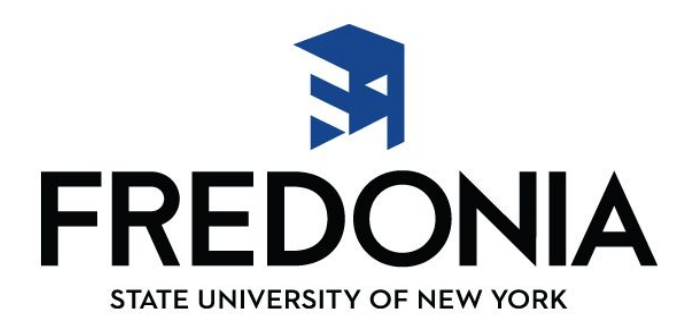

## **Las instrucciones sobre cómo verificar el estado de su aplicación a Fredonia.**

- 1. Ir a [www.fredonia.edu](http://www.fredonia.edu/)
- 2. En la parte superior derecha de la página de Fredonia , haga clic en el menú desplegable pequeño sobre blanco, y seleccione ["Your Connection"](https://connect.fredonia.edu/yourconnection/twbkwbis.P_WWWLogin).
- 3. Para iniciar la sesión , tendrá que tener su **Fredonia ID #** y el **PIN** . Estos se pueden encontrar en la tarjeta rosa que fue enviado a usted en su paquete de bienvenida cuando se aplicó por primera vez a Fredonia . Si usted está teniendo problemas para localizar esa carta, por favor llame a nuestra oficina al 800-252-1212.
- 4. Una vez que haya iniciado sesión en la "Your Connection" , se le pedirá que cree tres preguntas de seguridad , y tambien cambiar su PIN . Por favor escriba su PIN y guardarlo en un lugar seguro .
- 5. Ahora , haga clic en la pagina " *Admissions Applicant*"
- 6. Para continuación , haga clic en " *Admissions Application*"
- 7. Seleccione el término correcto de entrada ( es decir, de Otoño 2017)
- 8. Ahora será capaz de revisar su aplicacion. En la sección " *Requisitos* " en la parte inferior de la página , verá una lista de todos los requisitos necesarios que deben completarse para que un consejero de admisiones revisar su aplicación. Al lado de cada requisito es una columna de "*Recibido*" . Si hemos recibido ese requisito para su aplicación , habrá una fecha en el cuadro al lado de ese requisito. Si la caja está vacía junto a la exigencia , significa que todavía estamos esperando esa información. Una vez que todos los requisitos necesarios son recibidos , un consejero de admisiones revisará su aplicación y tomar una decisión dentro de dos semanas .
- 9. Una vez que haya terminado de revisar el estado de su aplicación, es posible cerrar la sesión seleccionando "*EXIT*" en la parte superior derecha de la página . A continuación , cierra el navegador .